## **RÉDUIRE LES DIMENSIONS ET LE POIDS DES IMAGES AVEC GIMP**

Voici **20 photos de la journée portes ouvertes**. Sélectionnez celles que vous préférez et détruisez les autres. Renommez celles que vous gardez en les numérotant de 1 à n (sans supprimer l'extension .tif). La photo *1.tif* sera la première affichée dans un diaporama. La *n.tif*, la dernière. Vous devez donc numéroter chaque photo dans son ordre d'affichage.

Les photos ont une taille de 6000 x 4000 pixels et pèsent environ 40 Mo chacune. Elles ne peuvent être utilisées telles quelles pour une publication dans un site web. Chaque photo doit donc être réduite en dimensions et en poids. C'est l'exercice à réaliser... suivi du transfert des photos sur le serveur du site.

Le logiciel GIMP étant ouvert,

- 1. **Fichier > Ouvrir** (menu du haut) Rechercher la photo à réduire
- 2. Après sélection du fichier, cliquer sur **[Ouvrir]**.
- 3. **SI** 2 petites fenêtres s'ouvrent « Convertir vers l'espace... », cliquer sur [Conserver].
- 4. La photo étant affichée, aller dans **Image > Echelle et taille de l'image** (menu du haut).

Dans la petite fenêtre qui s'ouvre, saisir les valeurs suivantes :

- Largeur : 800 (au lieu de 6000)
- Hauteur : ne rien changer, elle sera automatiquement mise à l'échelle
- Résolution X : 72 (au lieu de 240)
- Résolution Y : idem que pour hauteur.

Finalement, la petite fenêtre doit se présenter ainsi :

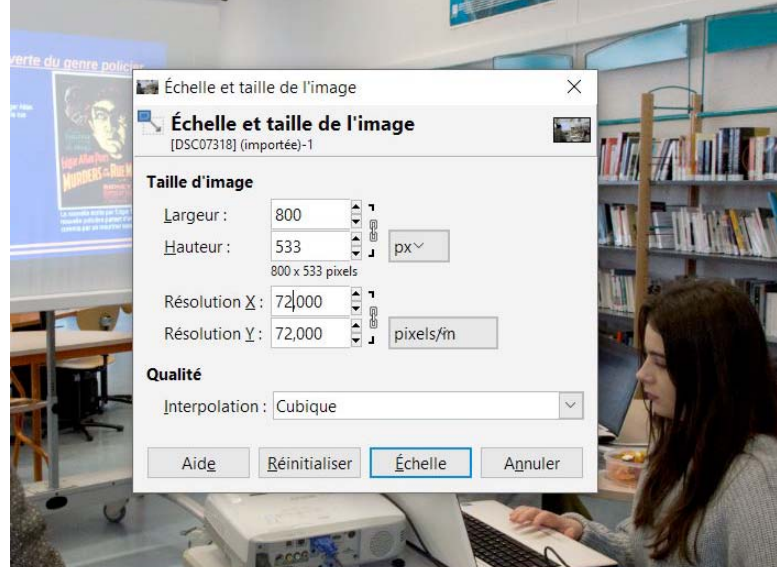

Cliquer sur **[Echelle]**.

5. Enregistrer la photo réduite : **Fichier > Export as...** (menu du haut)

Dans la fenêtre « **Exporter l'image** », sélectionner le type de fichier : **image JPEG**. Puis cliquer sur **[Exporter]**.

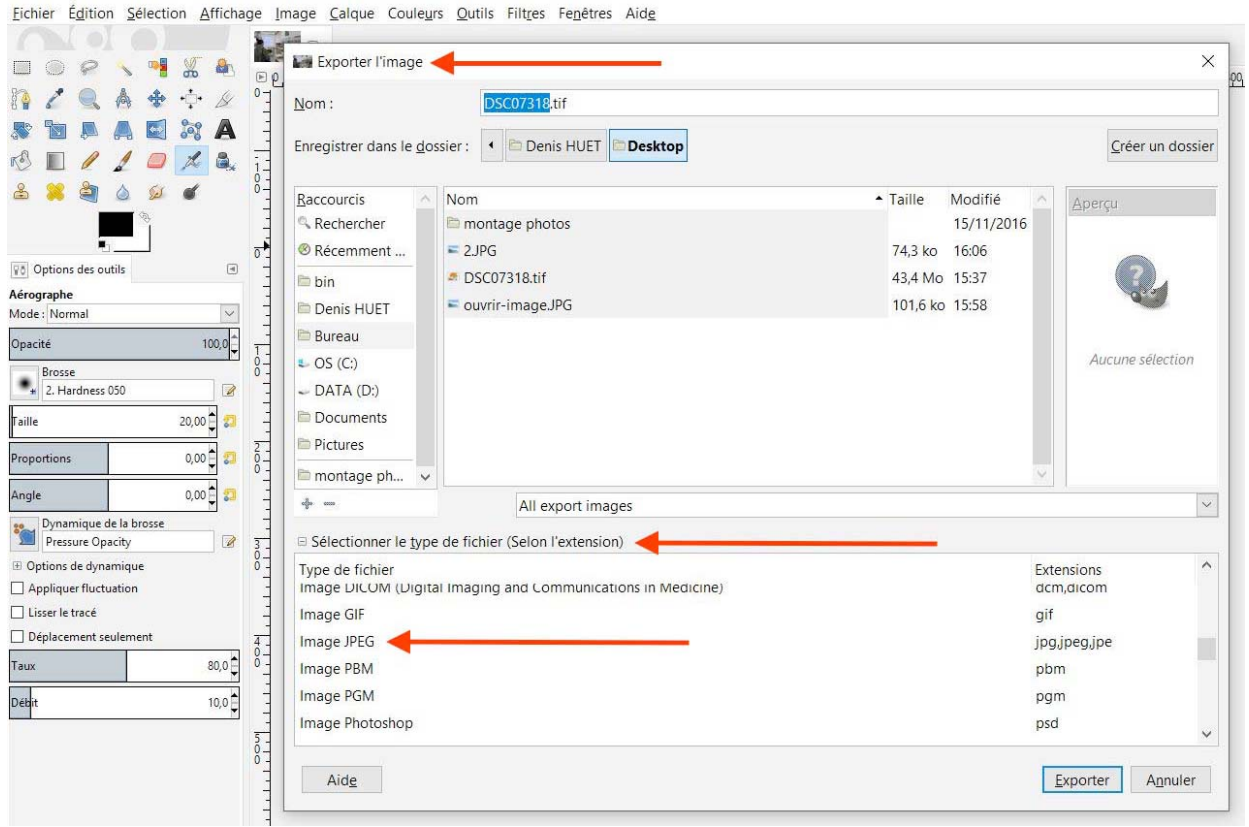

Dans la fenêtre « **Exporter l'image comme JPEG** », descendre la qualité à **80** (elle est à 90 par défaut) et cocher l'option « Afficher l'aperçu dans la fenêtre d'image ».

*=> le poids de la photo se situe aux alentours de 100 Ko (contre 40 Mo environ, auparavant)*.

Cliquer sur **[Exporter]**.

Pour finir, transférer les photos ainsi réduites et renommées sur le serveur du site, à cet emplacement : 2016\_2017/even-jpo/

Autrement dit, dans le dossier 2016\_2017, puis, à l'intérieur de celui-ci, dans le sous-dossier even-jpo (= événement journée portes ouvertes).